## **Guidelines for LARS Input File Generation**

Engineers in final design and consultants are required to create LARS data files for new bridges (includes bridge replacements). For bridge repair/rehabilitation projects, to save the efforts of design engineers, the rating section will take care of the input file updating if the project does not change the design of superstructure (e.g. PCC deck overlay and deck replacement or/and widening). If the modification of the superstructure is part of the bridge repair/rehabilitation, the design engineer should create a LARS file from scratch as for new bridge.

If the new or replaced bridge is a standard H40-06, H40-14, H44-07, H44-14, J30-06, J40-06, J44-06, J40- 14, J44-14, RS40-04, RS40-10 and RS40-14 you don't need to create a LARS file. The policy change does not include nonstandard bridges built with the standards PPCB's; A, B, C, D, BTB, BTC, BTD and BTE.

- New structure and Superstructure replacement
	- o Use th[e LARSINPUT spreadsheet](https://siims.iowadot.gov/LARSINPUT.xls) to generate the input file
	- o Save a copy of the LARSINPUT spread sheet in SIIMS under Load Rating File type and set the date to the upload date.

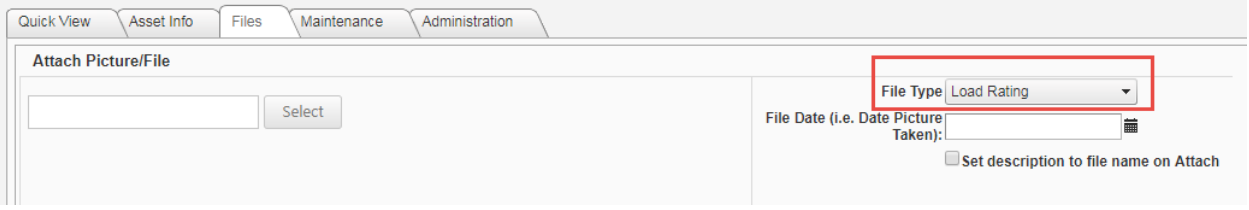

Other files to be uploaded into SIIMS in addition to the excel file for LARS are the final approved shop drawings, a pdf of the final plan set with any addendums and revisions if applicable.

If the bridge is a complex design and cannot be completed in LARS the load rating will need to be performed by the consultant as part of the design. LARS is limited to analysis of straight steel girders, prestressed concrete and concrete slab bridges. The consultant shall upload signed and sealed calculation into SIIMS; including a summary of the ratings for design, legal and permit loads.

#### **SIIMS Access and Use**

Step one getting access

You will need to get an A&A account. To get an account go to the **SIIMS [Home Page](https://siims.iowadot.gov/Default.aspx) and follow the steps** or [Click here](https://entaa.iowa.gov/entaa/sso?appId=DOTSIIMS&callingApp=http://SIIMS.iowadot.gov/#topHeader) and directly go to the A&A sign in page. Once there go to create an account as shown below and register.

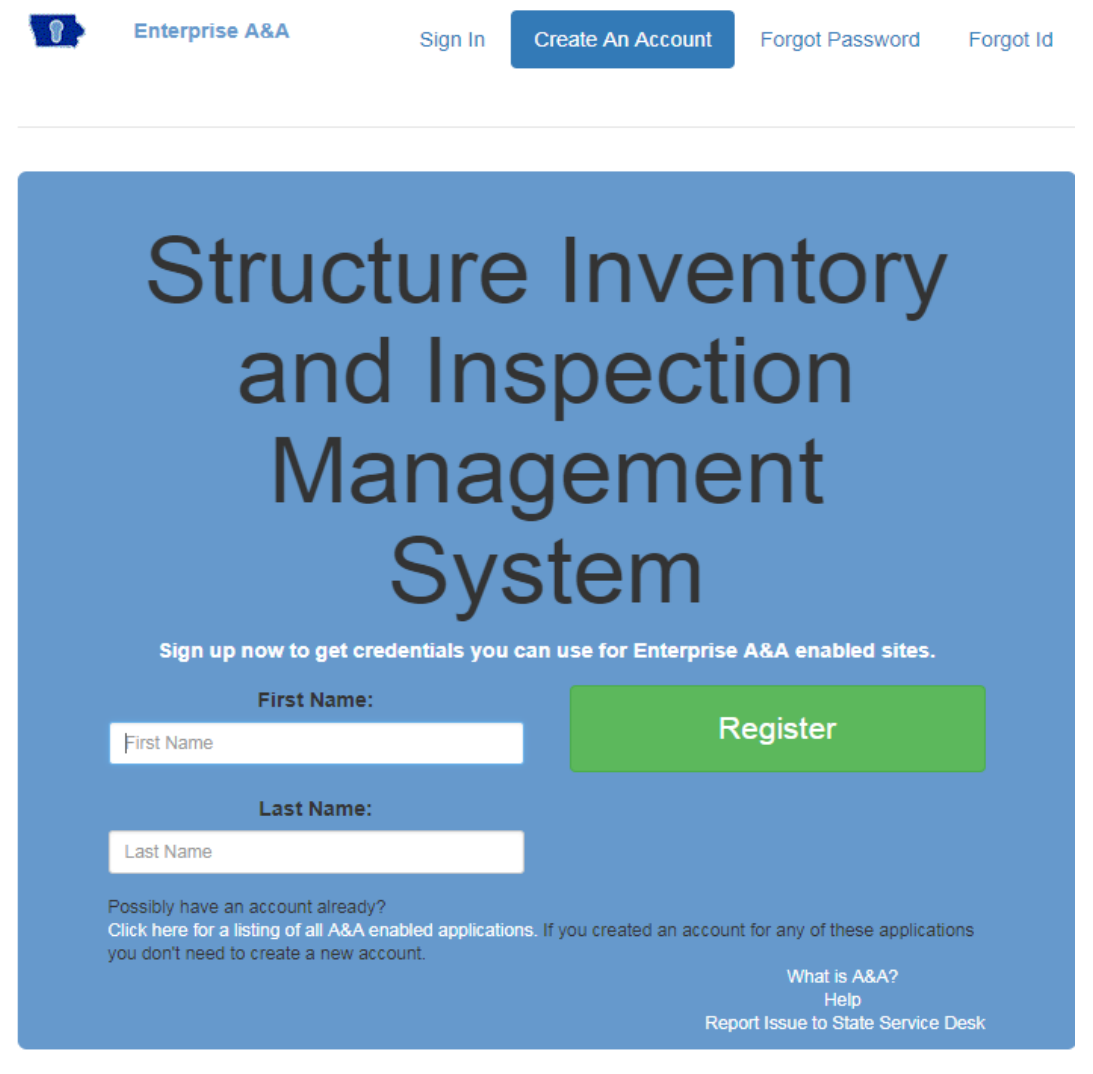

# Important!

- You must have a valid email address.
- Your A&A Account ID may not contain profanity or special characters.
- You will be required to complete some Security Baseline Questions and Answers.

### Step Two

In addition to the A&A account, you must be registered with SIIMS. To register for SIIMS access you will need to go back to the SIIMS home page and select th[e Bridge information form.](https://siims.iowadot.gov/information_form.aspx) On the bridge information form shown below fill in the required fields and select Private for affiliation. Under Question/Comment: list the FHWA# for the bridges that you would like access. If you are working on a bridge replacement list the FHWA# for the existing bridges and the new bridges. After completing one of the following forms, you will receive a confirmation that your SIIMS account is active when access is available.

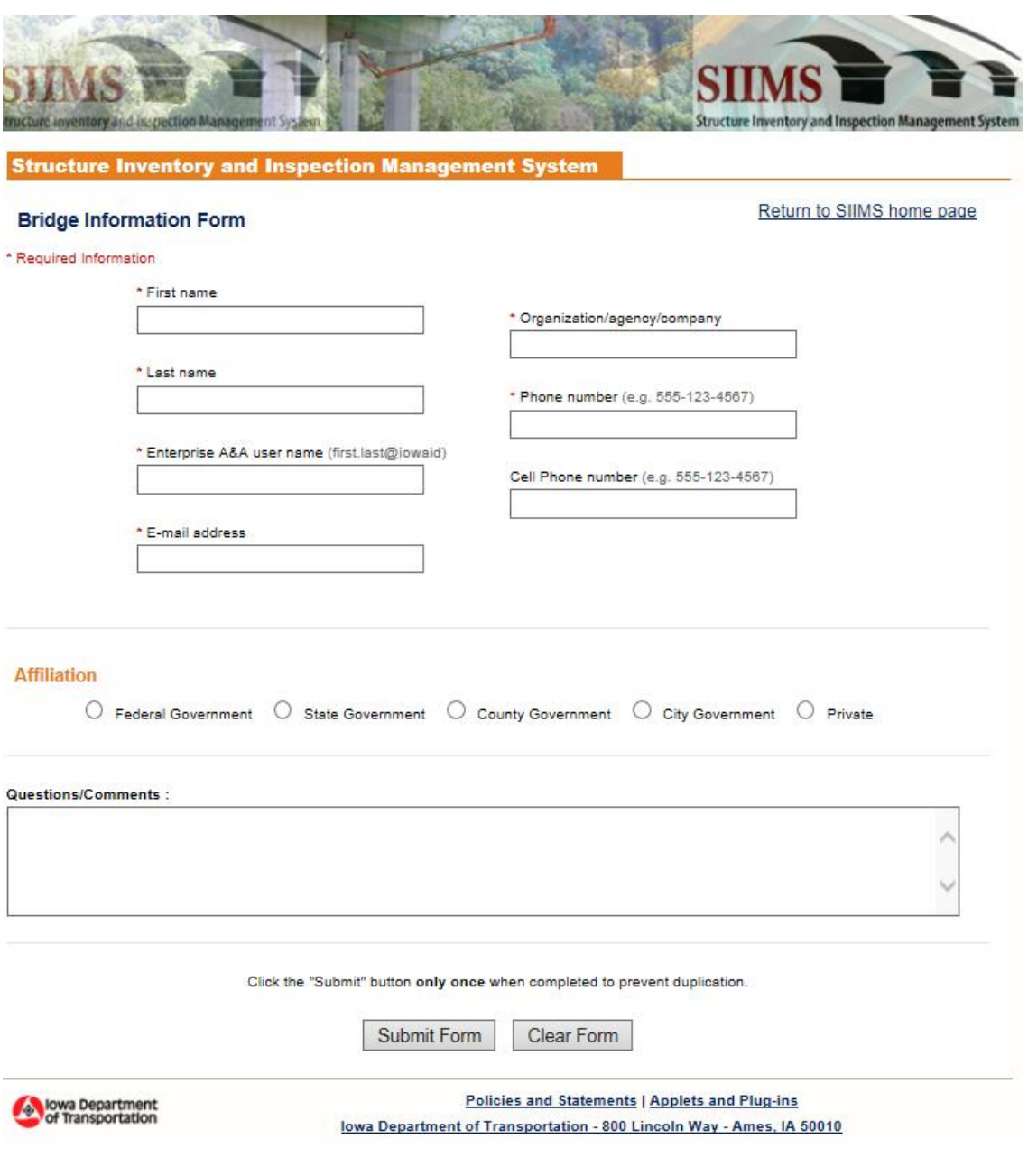

### **Navigating SIIMS**

To access data in SIIMS click on the SIIMS access button on the home page and enter your Account ID and Password in the Enterprise A&A Sign in Screen. This will take you into your SIIMS home screen shown below. On the SIIMS home screen you will have several options labeled Main, Collector, Manager and Help. This document will not go in-depth in to all the capabilities of SIIMS but will only cover navigation to assets and uploading documents. If you need additional information on SIIMS functionality related to bridge inspection please contact the Bridge Management Engineer at 515-239- 1648.

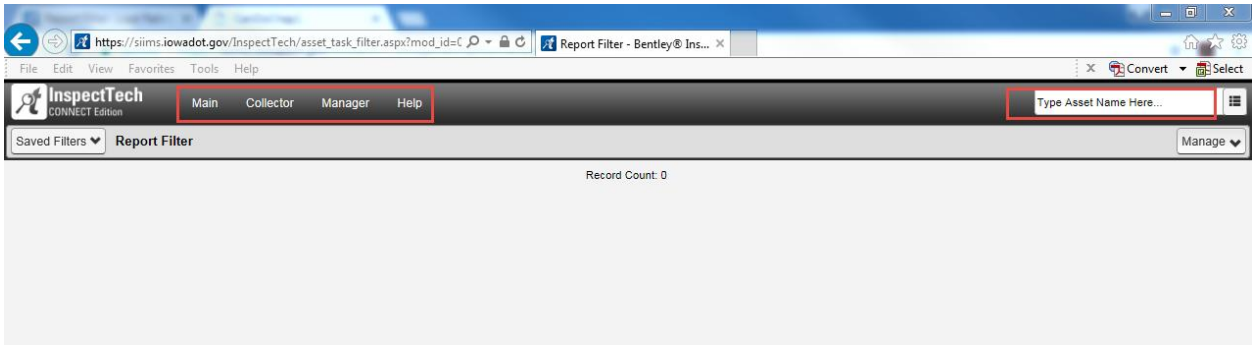

On the main tab, you can set "My Preferences" to the recommended settings as shown below. Using the settings below will enable the Quick View, Asset Info and Files tabs to display by default making it easier later to upload files.

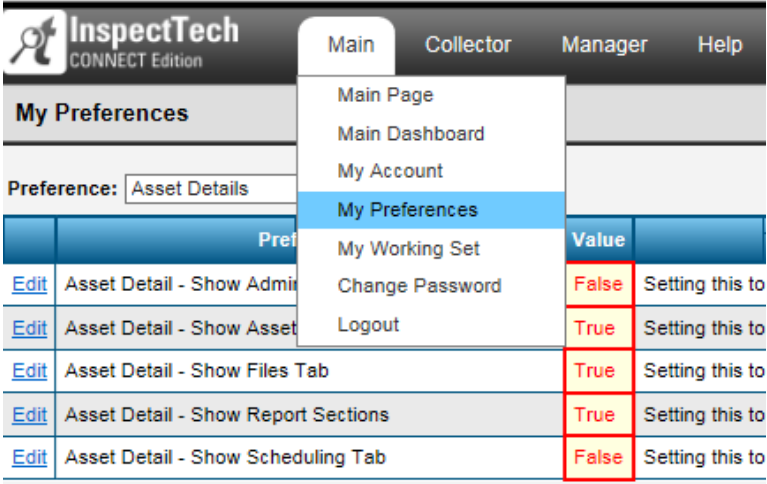

The easiest way to find an asset is to use the Asset Tree and Quick bar search in the upper right corner and enter the FHWA number for the structure.

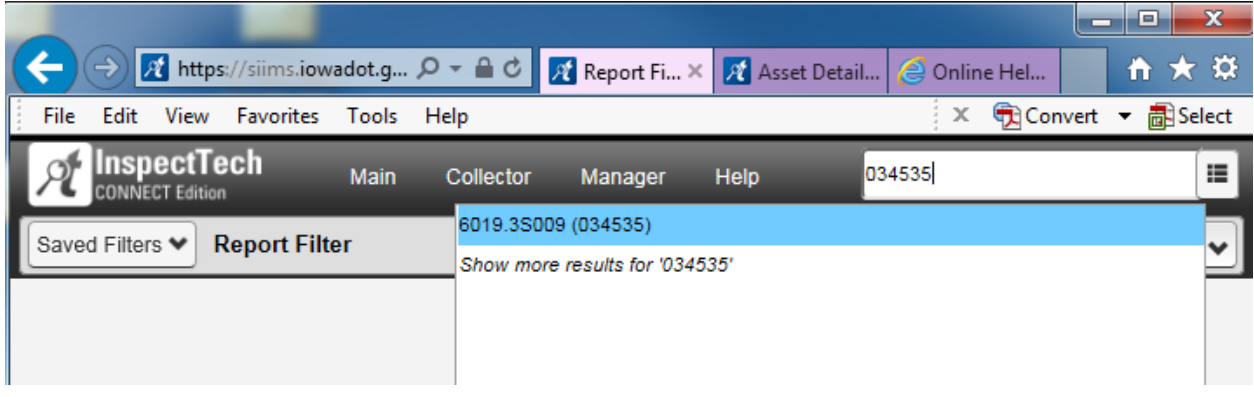

Once you have navigated to the asset in SIIMS you will see the Asset Details page for the bridge you entered. If you're "My Preferences" is set as described above you should see the asset with the Quick View, Asset Info and Files tabs. If you do not see all three tabs click on the "Show More Details" button in the top right corner.

On the Quick View tab, you will see general information about the structure as shown below.

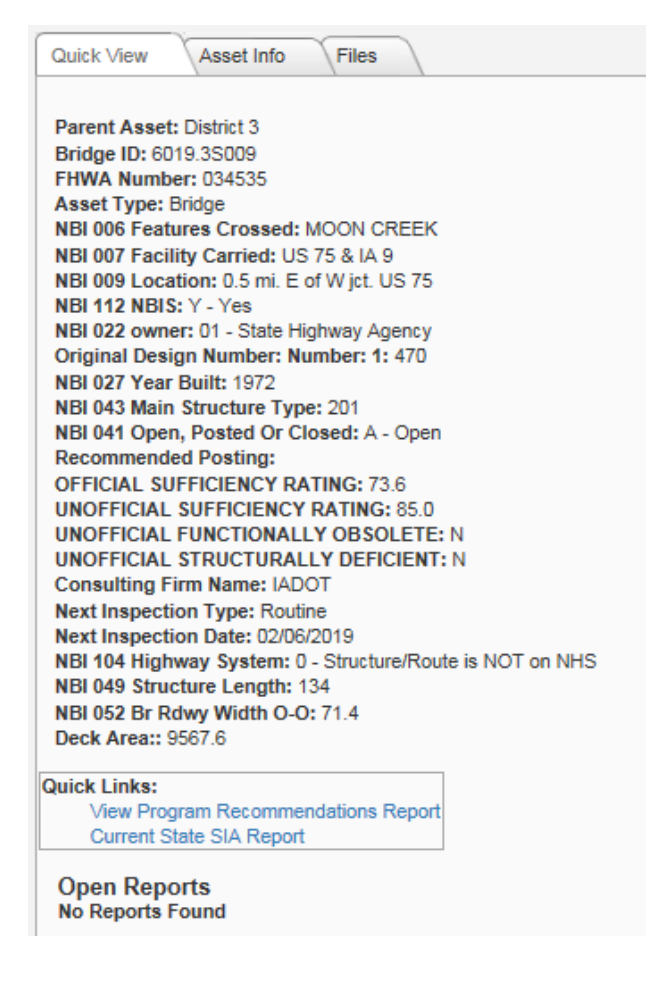

The Asset Info tab contains the data from NBI inspections. A specific inspection and can be viewed by clicking on the wrench and selecting one of the options listed.

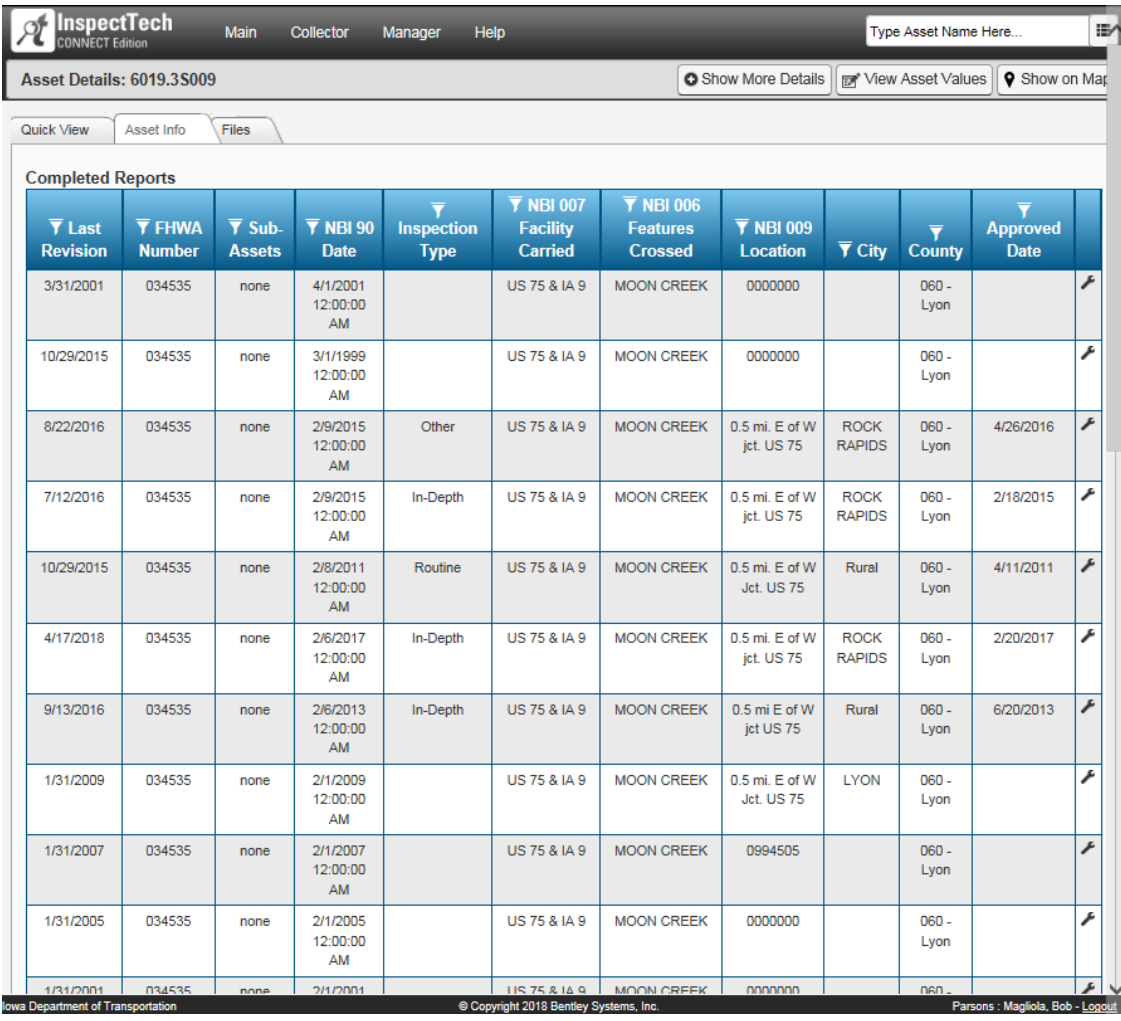

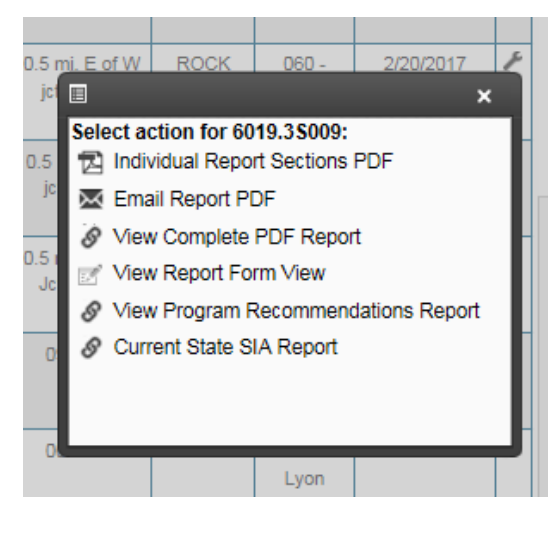

The Files tab has all the past files collected for an asset and is where files can be uploaded. This includes Plans, Photos, Sketches, Load Ratings, concepts and other files. The files are sorted in two different ways; by file type and by inspection.

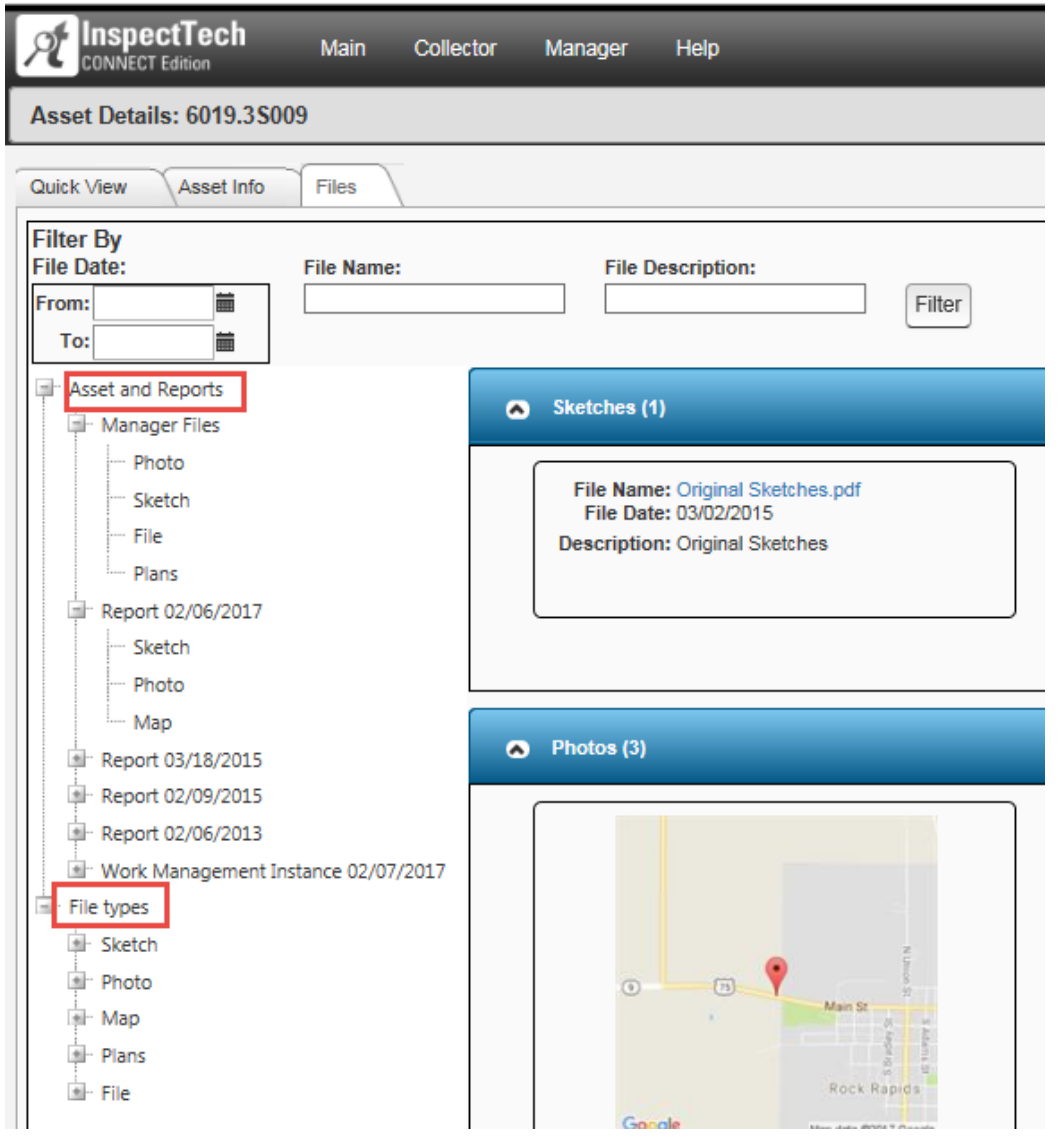

There are two ways to upload files into SIIMs. The first method is to click, drag and drop onto the "Attach Picture/File" field area. The other is to use the select button and navigate to the file. Once the files have been selected set the file type appropriately on the right. All files uploaded in to SIIMs shall have the FHWA number in the name and be uploaded into the proper folder. Folder options are shown below in the second image. A description of the file can also be added to clarify the content of the file.

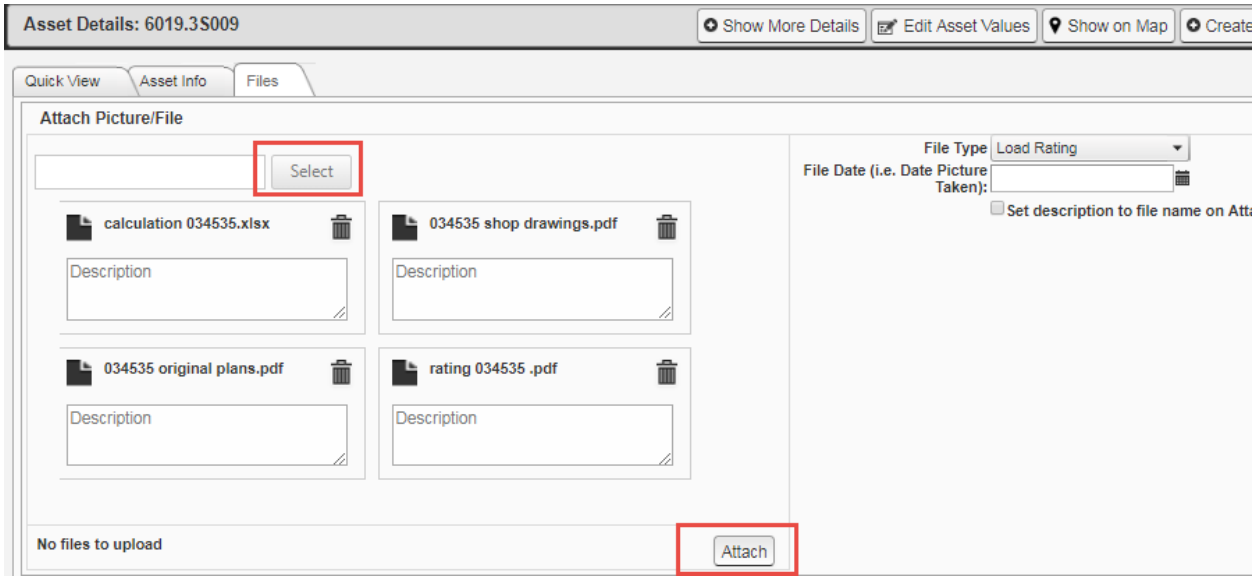

File types

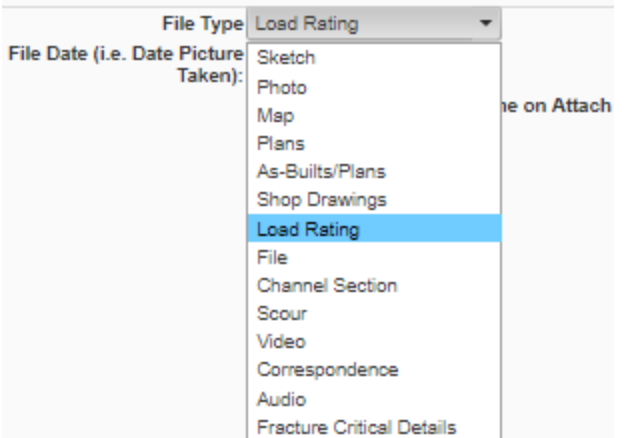